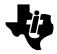

DockMate<sup>™</sup> User's Guide

#### Copyright (©) 1995 Texas Instruments Incorporated All Rights Reserved — Printed in U.S.A.

DockMate User's Guide TI Part No. 9794528-0001, Rev. A Original Issue: August 1995

Changes may be made periodically to the information in this publication. Such changes will be incorporated in new editions of this manual.

No part of this publication may be reproduced, stored in a retrieval system, or transmitted, in any form or by any means, electronic, mechanical, photocopy, recording, or otherwise, without the prior written permission of Texas Instruments Incorporated.

TravelMate and DockMate are trademarks of Texas Instruments.

The icons in the Windows Notebook and Startup groups are copyrighted by Texas Instruments.

PS/2 is a registered trademark and VGA is a trademark of International Business Machines Corporation.

Microsoft, MS-DOS and Windows are registered trademarks of Microsoft Corporation.

### **FCC Statement**

**Class B Digital Device.** This equipment has been tested and found to comply with the limits for a Class B digital device pursuant to Part 15 of the FCC Rules. These limits are designed to provide reasonable protection against harmful interference in a residential installation. This equipment generates, uses, and can radiate radio frequency energy and, if not installed and used in accordance with the instructions, may cause harmful interference to radio communications.

However, there is no guarantee that interference will not occur in a particular installation. If this equipment does cause harmful interference to radio or television reception, which can be determined by turning the equipment off and on, the user is encouraged to try to correct the interference by one or more of the following measures:

- Reorient or relocate the receiving antenna
- ☐ Increase the separation between the equipment and the receiver
- Connect the equipment into an outlet on a circuit different from that to which the receiver is connected
- Consult the Dealer or an experienced radio/television technician for help.

### Notice: Canadian Users

This Class B digital apparatus meets all requirements of the Canadian Interference-Causing Equipment Regulations.

# Remarque à l'intention des utilisateurs canadiens

Cet appareil numérique de la classe B respecte toutes les exigences du Règlement sur le matériel brouilleur du Canada.

### Notice: Shielded Cables

All connections to other computing devices must be made using shielded cables to maintain compliance with FCC regulations.

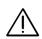

Caution: Changes or modifications not expressly approved by Texas Instruments could void the user's authority, which is granted by the Federal Communications Commission, to operate this equipment.

### Preface

### Chapter 1 Features

### Chapter 2 DockMate Installation

| Unpacking Instructions         | 2-2 |
|--------------------------------|-----|
| DockMate Software Installation | 2-3 |
| DockMate Hardware Installation | 2-4 |

### **Chapter 3 Utilities**

| Introduction              | 3-2 |
|---------------------------|-----|
| Using TI Setup            | 3-3 |
| Using the SetDock Utility | 3-5 |

### Chapter 4 Troubleshooting Procedures

| Notebook Connection4-      | $\cdot 2$ |
|----------------------------|-----------|
| Option Installation 4-     | -3        |
| PCMCIA Card Recognition 4- | 5         |

### Appendix A Reference Material

### Appendix B DockMate Specifications

### Index

Contents v

### Introduction

This document discusses the Texas Instruments DockMate<sup>™</sup> System. This system is a low-cost, multi-port adapter for use with the TravelMate<sup>™</sup> 5000 Series notebook computers. When used with the notebook computer, external keyboard, mouse, and VGA<sup>™</sup> monitor (not supplied with the system), the DockMate System turns your notebook into an ergonomic desktop workstation.

This manual tells you how to install, operate, and maintain your DockMate.

 $\triangleleft$ 

**Note:** Also review the *Quick Start* document (TI Part No. 9786164-0001) prior to using your system for the first time.

This manual contains four chapters and two appendixes including:

- **Chapter 1: Features** Introduces the main features of your new DockMate.
- ☐ Chapter 2: DockMate Installation Describes how to unpack your system, install software, dock, and connect all external devices (keyboard, VGA monitor, external mouse, etc.).
- **Chapter 3: Utilities** Customizes your desktop for use with a docking system.
- Chapter 4: Troubleshooting Procedures Provides operator-level troubleshooting procedures for solving problems that you may encounter when configuring and using the system.

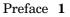

## Preface

- Appendix A: Reference Material Provides a list of related documentation.
- Appendix B: DockMate Specifications Provides a list of system specifications for your DockMate.

### **Ordering Parts and Supplies**

To order TI publications, option kits, spare parts, or supplies for your system, contact 1-800-TI-TEXAS or the Texas Instruments service center for your country. Your Expansion System provides hardware and software expansion capabilities to TravelMate 5000 notebook computers. Using DockMate, your notebook is effectively turned into a desktop workstation with minimal configuration.

### This Chapter Provides:

A general overview of the system features

DockMate provides true VGA pass-through connectivity. Ports are configured using the SetDock Utility discussed in Chapter 3 of this document. The following table provides information about features of DockMate:

| Feature              | Description                                                                                                    |
|----------------------|----------------------------------------------------------------------------------------------------|
| 25-Pin Parallel Port | Connects to a parallel printer or other<br>device that uses a standard parallel<br>interface. EPP/ECP compatible. |
| 9-Pin Serial Port    | Connects to external devices such as a serial printer. 16550 UART.                                                |
| PS/2 Ports (two)     | Connects to PS/2 keyboard, external numeric keypad, or mouse.                                                     |
| 15-Pin VGA Port      | Connects to an external VGA monitor                                                                               |

## Features

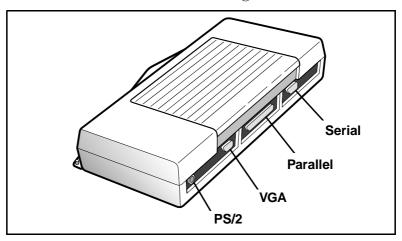

Your DockMate includes the following features:

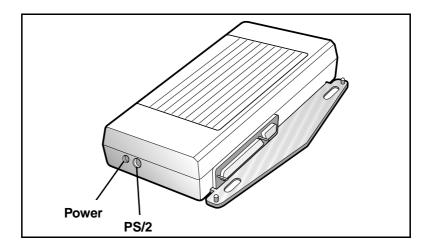

#### 1-2 Features

### This Chapter Explains:

How to unpack and inventory the system components

- □ Software installation
- Hardware installation

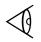

**Note:** After completion of the hardware installation, you must configure TI Setup or SetDock programs as described in Chapter 3 of this manual.

### Contents

| Unpacking Instructions             | 2-2 |
|------------------------------------|-----|
| DockMate Software Installation     |     |
| DockMate Hardware Installation     |     |
| Docking the Notebook               | 2-5 |
| Installing an External PS/2 Option |     |
| Serial Port Connections            | 2-6 |
| Parallel Port Connections          | 2-7 |
| Video Connector                    | 2-7 |
| AC Connection                      | 2-7 |
|                                    |     |

DockMate Installation 2-1

## **Unpacking Instructions**

The DockMate is shipped with the following hardware components:

- DockMate
- DockMate User's Guide (this manual)
- Accessory Kit

Unpack the DockMate using the following instructions:

- **1.** Carefully cut the tape that seals the top flap of the shipping carton.
- **2.** Remove the DockMate and all accessories from the shipping carton.
- **3.** Remove all protective coverings from the DockMate and accessories, and inventory the contents. Save shipping container and packaging if shipping is required in the future.

2-2 DockMate Installation

## DockMate Software Installation

A *DockMate System Installation* diskette is provided with your DockMate. Software on this diskette updates the TravelMate BIOS software with the latest version that supports your DockMate. If your TravelMate has a newer version of BIOS than the one on the diskette, the program will not change the BIOS on your system.

For your TM5000 Series computer to work correctly with the DockMate, you must upgrade the BIOS (Basic Input/Output System) with new firmware (FLASH ROM).

To upgrade the BIOS, complete the following steps:

- **1.** Turn off power to your notebook computer.
- **2.** Ensure the system is undocked.
- **3.** Place the *DockMate Installation* diskette into drive A.
- **4.** Turn on power to your notebook computer.
- **5.** Follow instructions on the screen.

**Note:** If your system BIOS is more current than the BIOS on the diskette, your system BIOS is not updated and you are taken to the MS-DOS<sup>®</sup> prompt. If this is the case, remove the diskette and reboot.

- **6.** When finished, remove the floppy disk and slide the power switch off then on to boot.
- **7.** During the boot process you will hear a beep. Immediately press **Ctrl-Alt-Esc**.
- **8.** If you have previously changed the configuration of TI Setup for special hardware requirements, note the settings before continuing to the next step. Reload them later as required by your hardware.
- **9.** From the Setup menu, press **Esc-F5** to load factory defaults.

DockMate Installation 2-3

## DockMate Software Installation

10. Press **Esc-F4** to save the configuration.

The installation process is complete and your computer reboots.

**Note:** When using a DockMate, plug the AC adapter supplied with your TravelMate 5000 into the DockMate. All power on or off is then controlled by the notebook's power switch.

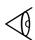

**Note:** Some TM5000 Series notebooks may experience PCMCIA recognition problems when docked to a DockMate. Troubleshooting procedures are located in Chapter 4, *Troubleshooting Procedures*.

2-4 DockMate Installation

### **Docking the Notebook**

Use the following procedure to dock your notebook computer:

- **1.** Clear an area on your workstation surface to permit both units to be flat on the table or desktop while performing the initial docking procedure.
- **2.** Ensure that the rear port covers on the TM5000 are open.
- **3.** Lift the lever on top of the DockMate so that the guide pin plate is extended.
- **4.** Carefully match the holes on the underside of the notebook with the guide pins protruding from the DockMate and press down on the top lever to dock.

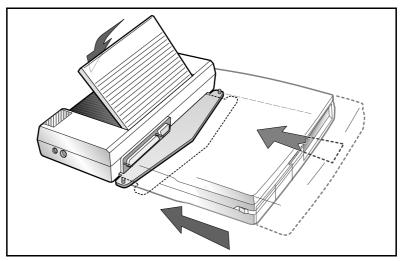

Inserting the notebook

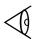

**Note:** To undock the noteboook, lift up the lever and lift the notebook off the docking pegs.

DockMate Installation 2-5

## DockMate Hardware Installation

## Installing an External PS/2<sup>®</sup> Option

The DockMate allows you to attach any of the following to the 6-pin PS/2 connectors on the system:

external keyboard (side port recommended)

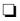

external PS/2 mouse (rear port recommended)

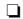

external numeric keypad (rear or side port)

To install the external PS/2 option, connect a round PS/2 connector cable to the 6-pin circular connector on the rear or side of the system.

### **Serial Port Connections**

Your DockMate is equipped with a 9-pin serial port with 16550 UART that can be attached to any external serial device such as:

external modem

serial printer

any device that uses an RS-232 interface

When using the Serial Port connection on the DockMate, the Serial Port connector on the notebook is disabled.

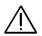

Caution: Never connect a parallel device to a serial port, or a serial device to a parallel port or video port; this may cause damage to the DockMate. If you are uncertain as to what type connector the external device has, refer to the technical manual for the external device.

#### 2-6 DockMate Installation

### **Parallel Port Connections**

Your DockMate is equipped with one DB25 (25-pin) bidirectional parallel port (device name LPT1). This port occupies address 0378h, and is designated as LPT1 (default value). Typically, the notebook computer sends print data to LPT1 unless the menu is configured otherwise.

When using the Parallel Port connection on the DockMate, the Parallel Port connector on the notebook is disabled.

### Video Connector

To install an external VGA monitor (optional), connect the VGA cable connector to the 15-pin connector on the rear of the DockMate. The DockMate supports all external monitors supported by the TM5000. For further information, refer to the *TravelMate 5000 User's Guide*.

**Note:** Refer to the *TravelMate 5000 User's Guide* and *User's Reference Guide* for information on VGA utilities.

## **AC Connection**

Your DockMate must run off of AC power by connecting a TI AC adapter (TI Part No. 9786094-0003) to the system. DockMate is designed to be powered by an AC adapter that is attached to either the connected notebook or to the DockMate (power transfers through the expansion bus pins).

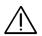

Caution: Only a TM5000 AC adapter, TI Part No. 9786094-0003, can be connected to a DockMate.

DockMate Installation 2-7

## This chapter tells you about:

Using DockMate utilities

### Contents

| Introduction              |     |
|---------------------------|-----|
| Using TI Setup            |     |
| Using the SetDock Utility |     |
| Running SetDock           | 3-5 |
| SetDock Key Functions     |     |
| Exiting SetDock           | 3-7 |

Utilities 3-1

## Introduction

TI provides two utilities that are copied to your system when you install software from the *DockMate System* Installation diskette:

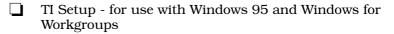

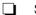

SetDock - for use with MS-DOS

These utilities allow advanced users to configure special operating modes or parameters for hardware attached to the TravelMate notebook or the DockMate.

3-2 Utilities

TI Setup is copied onto your system at the time you install the *DockMate Installation* diskette. TI Setup is used to configure peripheral hardware attached through your DockMate. TI Setup is used in either Windows or Windows 95 environments.

To configure peripherals for use with your system, complete the following steps:

- **1.** Complete the following for your operating system:
  - ☐ If you are using Windows 95 Double-click on **TI Setup** in the Control Panel
  - ☐ If you are using Windows for Workgroups -Double-click on **TI Setup** in the TravelMate Notebook Center group
- 2. Select the tab labeled **Ports-Dock A**.
- **3.** Under Dock Type, use the pulldown menu (by selecting the **▼**) and single-click on **DockMate**.
- **4.** Using configuration information provided with your peripheral device, change any required settings in this window.

**Note:** A **Ports-Dock B** tab (identical to the Ports-Dock A tab) is provided in case you have more than one type of DockMate system and want to maintain settings for both types. If both Ports Dock A and B are set to the same type of DockMate system, only Ports Dock A settings are used. The **Ports - Undocked** tab indicates settings for your TravelMate notebook when undocked from the DockMate.

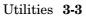

## Using TI Setup

## The following table provides a synopsis of all options available on the Ports-Dock A or Ports-Dock B tabs:

| Item                                | Options                                                                                            | Description                                                                                                    |
|-------------------------------------|----------------------------------------------------------------------------------------------------|----------------------------------------------------------------------------------------------------|
| Dock Type                           | None (default)<br>DockMate<br>DockMate Plus<br>DockMate Net Ready<br>DockMate<br>General Pn'P Dock | Allows you to select the<br>type of docking station<br>attached to your notebook.<br>General Pn'P Dock provides<br>auto setup for any<br>operating system that<br>supports true Plug 'N Play. |
| Dock 9 Pin                          | Off<br>COM1 (default)<br>COM2<br>COM3<br>COM4                                                      | Allows you to disable or set<br>the port address used for<br>the notebook or docking<br>system serial port.                                                                                   |
| Notebook SIR                        | Off<br>COM1 (default)<br>COM2<br>COM3<br>COM4                                                      | Allows you to disable or set<br>the port address used for<br>the docking system serial<br>infrared port.                                                                                      |
| Dock SIR                            | Off<br>COM1 (default)<br>COM2<br>COM3<br>COM4                                                      | Allows you to disable or set<br>the port address used for<br>the docking system port.                                                                                                    |
| COM3/COM4                           | 338h/238h<br>3e8h/2e8h (default)<br>2e8/2e0                                                        | Allows you to select the address at which COM ports 3 and 4 operate.                                                                                                    |
| Dock Parallel Port Address          | Off<br>3BCh<br>378h (default)<br>278h                                                              | Allows you to select the address at which the parallel port operates.                                                                                                    |
| Dock Parallel Port<br>Extended Mode | Off (default)<br>SPP<br>EPP and SPP<br>ECP<br>ECP<br>ECP and EPP                                   | Allows you to select the<br>protocol for bidirectional<br>operation (printers or<br>parallel network adapters).                                                                               |

#### **3-4** Utilities

## Using the SetDock Utility

SetDock is copied onto your system at the time you install the *DockMate Software Installation* diskette. The SetDock utility is used in the DOS environment only. Like TI Setup, it configures your system for use with peripheral devices. If you are using Windows or Windows 95, use TI Setup when you add or change peripherals. For more information on options available on SetDock screens, refer to the table in the *Using TI Setup* section of this chapter.

### **Running SetDock**

To run SetDock from MS-DOS, go to the UTILS directory (C:\UTILS) and type

#### SETDOCK.EXE

and press **Enter.** The SetDock main screen then appears on your monitor.

| TravelMate 5000 Dock Setup Program<br>Version 1.20 Dec 20 1995                                |                               |                                                  |                     |
|-----------------------------------------------------------------------------------------------|-------------------------------|--------------------------------------------------|---------------------|
| Dock Configuration 'A'                                                                        | Page 1 of 2                   |                                                  |                     |
|                                                                                               | Dock Type: [                  | DockMate                                         |                     |
| Serial Ports<br>Dock 9 Pin:<br>Notebook SIR:<br>Dock SIR (if present)<br>COM3/COM4 Addresses: | COM1<br>Off<br>Off<br>3e8/2e8 | Dock Parallel Port<br>Address:<br>Extended Mode: | 378h<br>ECP and EPP |
| Select the type of docking station                                                            |                               |                                                  |                     |
| Esc=Exit F1= Help                                                                             |                               | ↑↓ Field +/- Vc                                  | ilue PgUp/PgDn      |
| SETDOCK page 1 of 2                                                                           |                               |                                                  |                     |

Utilities 3-5

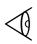

**Note:** A Dock Configuration B screen (page 2 of 2) is provided in case you have more than one type of DockMate system and want to maintain settings for both. If both Dock Configurations A and B are set to the same type of DockMate system, only Ports Dock A settings are used.

### **SetDock Key Functions**

To use SetDock utility screens, the following keys are provided.

| Кеу                      | Function                                                                      |
|--------------------------|-------------------------------------------------------------------------------|
| $\leftarrow \rightarrow$ | Moves forward or backward through values available for the selected field     |
| $\uparrow \downarrow$    | Moves up or down through the list of fields                                   |
| Tab                      | Moves down through the list of fields                                         |
| Esc                      | Displays a screen with Exit options                                           |
| Fl                       | Provides help                                                                 |
| +/-                      | Moves forward or backward through the values available for the selected field |
| Spacebar                 | Moves forward through the values available for the selected field             |
| PgUp<br>PgDn             | Switches between Dock Configuration A and Dock Configuration B                |

3-6 Utilities

## Using the SetDock Utility

### **Exiting SetDock**

To leave the SetDock utility, complete the following steps:

1. Press **Esc**.

The Exiting Setup Menu appears.

**2.** Select one of the following options:

| Key | Function                                                                                                    |
|-----|----------------------------------------------------------------------------------------------------|
| Esc | Returns you to the main screen                                                                                                    |
| F4  | Saves all changes, exits Setup, and reboots                                                                                                    |
| F5  | Loads default values for all pages. Use this setting to reload values if you have had problems during configuration. Press <b>Esc-F4</b> afterward to save and exit. |
| F6  | Aborts Setup without saving values                                                                                                    |

Utilities 3-7

### This Chapter Provides Tips for:

- Network Connection
- Application-related anomalies

 $\triangleleft$ 

**Note:** For other troubleshooting tips, refer to the README.TXT file on the *DockMate Installation* diskette.

### Contents

| Notebook Connection             | 4-2 |
|---------------------------------|-----|
| Option Installation             |     |
| Ports                           |     |
| Printer                         |     |
| PCMCIA Card Recognition         | 4-5 |
| Windows 95 (TI-Installed)       |     |
| Windows 95 (Commercial Upgrade) |     |
| All Windows 95 Systems          |     |
| Windows for Workgroups v3.11    |     |
|                                 |     |

Troubleshooting Procedures 4-1

## **Notebook Connection**

- □ Visually inspect the notebook and verify that the notebook is docked properly (refer to Chapter 2, *Dockmate Installation*).
- ☐ Visually inspect the connectors on the notebook to ensure there is no physical damage to the connector areas of the notebook.
- Ensure that you are using the correct AC adapter (TI Part No. 9786094-0003).
- Try disconnecting the notebook and running notebook diagnostics to isolate the problem to either the notebook or the DockMate.

For further information, refer to Appendix D, Diagnostics in the online TravelMate 5000 Series Notebook Computer User's Reference Guide for a description of the error code messages.

Try cycling power on the notebook.

4-2 Troubleshooting Procedures

## **Option Installation**

If you experience difficulty with a serial device, parallel device, PS/2 device, or external VGA monitor, disconnect the DockMate. Connect the peripheral to the notebook. If it runs properly, you can determine that the anomaly lies with the DockMate and not with your peripheral or with the notebook.

### **Ports**

If you are running Windows for Workgroups, Windows 95, or MS-DOS and an external device (such as a printer) is failing, check the following:

- **1.** Ensure that the device's I/O cable is the correct type for the port and is securely installed.
- **2.** Ensure that the external device is powered up and properly connected to the DockMate System and that the external device is properly configured (refer to Chapter 2, *DockMate Hardware Installation*).
- **3.** If you are experiencing a failure on the serial port, check to see that the serial port is correctly configured to match the settings in the external device (refer to Chapter 4). If your application software does not initialize the serial ports, you must use the MS-DOS MODE command in your AUTOEXEC.BAT file (refer to your online *MS-DOS User's Manual* for further instructions).

### Printer

If you are running Windows 95 and are experiencing problems with printing, complete the following steps:

- 1. From the Windows Control Panel, select the **System** icon.
- 2. Select the **Device Manager**.
- **3.** Select the **Printer port**.
- **4.** Verify that the I/O Range is 378-037A.

Troubleshooting Procedures 4-3

## **Option Installation**

- **5.** Verify that the IRQ is set to 07.
- 6. Select OK.

**4-4** Troubleshooting Procedures

On some TravelMate Pentium products, a PCMCIA Ethernet card error may occur after DockMate installation. If this happens, refer to the following sections (Windows 95, Windows 95 Commercial Upgrade, or Windows for Workgroups) depending on your operating environment.

### Windows 95 (TI-Installed)

The following instructions should clear PCMCIA Ethernet card problems in a TI-installed Windows 95 environment.

### **Reconfigure TI Setup**

- Open the Windows Control Panel and select the TI Setup icon.
- **2.** Select the **System Configuration** tab and set the parameter for PCMCIA I/O Addresses to Maximum.
- **3.** Select the tab marked **Ports-Dock A**.
- **4.** Select **DockMate** for the Dock Type.
- 5. Select Dock Parallel Port Extended Mode.
- **6.** Choose one of the following as the recommended settings for docking:
  - SPP is selected as **Standard Parallel Port**
  - ECP and EPP is selected as **Extended Parallel Port** (setting preferred for most users).
- 7. Select OK.
- 8. Reboot and proceed to Reconfigure System Information.

### **Reconfigure System Information**

- 1. Select the **System** icon in the Control Panel.
- 2. Select the **Device Manager** tab.

Troubleshooting Procedures 4-5

3. Double-click on the **Ports (COM & LPT)** option.

A list of selections appears.

4. Double-click on Communications Port (COM2).

The COM2 configuration is displayed.

- 5. Select the **General** tab.
- 6. Deselect **Dock 1 (Current)** located in the Device Usage area.
- **7.** Select **OK/Close** to close the Communications Port Properties window.
- **8.** Select **OK/Close** to close the System Properties window.
- **9.** Select the **Start** icon at the bottom of your screen.
- 10. Select Shutdown.
- 11. Select Restart the computer.
- 12. Select Yes.

The notebook restarts and the error should be cleared.

### Windows 95 (Commercial Upgrade)

This version of Windows 95 is not TI-installed. If you are running the Windows 95 commercial upgrade, these instructions should clear PCMCIA Ethernet card problems.

### **Reconfigure TI Setup**

- Open the Windows Control Panel and select the TI Setup icon.
- **2.** Select the **System Configuration** tab and set the parameter for PCMCIA I/O Addresses to Maximum.
- **3.** Select the **Dock A** tab.

4-6 Troubleshooting Procedures

- 4. Select **DockMate** as the Dock Type.
- 5. Select OK.

You are prompted to reboot.

6. Reboot and proceed to Reconfigure System Information.

Windows 95 starts configuring unknown hardware (this may happen multiple times and is a standard operation for Plug 'n Play in Windows 95).

### **Reconfigure System Information**

The following steps allow you to reconfigure system information for the Windows 95 Commercial Upgrade.

#### **Checking Device Settings**

- **1.** Go to the **System** icon located in the Control Panel.
- 2. Select the **Device Manager** tab.
- **3.** Select **Modem** from the Device Manager tab.
- **4.** Select **Resources** after selecting the modem being used and ensure that the modem is set to IRQ 3 and an address 3e8.
- **5.** Select **Resources** after selecting PCMCIA socket and verify that the PCMCIA socket is not turned off.

#### **Remove Ports and Devices**

- **1.** Go to the **System** icon located in the Control Panel.
- 2. Select **Ports (COM & LPT)** from the Device Manager tab.
- **3.** Select and remove all communications ports except COM1.
- **4.** Select and remove all PCMCIA devices.
- **5.** Remove PCMCIA hardware devices from the TravelMate notebook.

Troubleshooting Procedures 4-7

**6.** Close the System Properties window and restart the system.

#### Update Device Usage

- **1.** Go to the **System** icon located in the Control Panel.
- 2. Select **Ports (COM & LPT)** from the Device Manager tab.
- **3.** Double-click on **Communication Port (COM2)**.
- **4.** Select the **General** tab.
- **5.** Deselect **Dock 1 (Current)** located in the Device Usage area.
- 6. Select OK.

#### **Reinstall Hardware**

**1.** Reinstall all PCMCIA hardware devices one at a time.

Windows 95 should automatically configure software for each device.

**2.** Select the **Refresh** button on the System Properties screen and check and correct any conflicts.

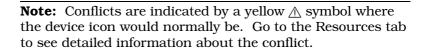

#### Turn off Automatic Settings

- **1.** Go to the **System** icon located in the Control Panel.
- 2. Select **Ports (COM & LPT)** from the Device Manager tab.
- **3.** Double-click on the icon for each device you have added. Configuration properties for the selected device appear.
- 4. Select **Resources**.

4-8 Troubleshooting Procedures

**5.** Ensure that **Use automatic settings** is deselected.

#### Accept Configuration Changes

- 1. Select **OK** to close the System Properties window.
- **2.** Close the Control Panel.
- **3.** Select the **Start** icon at the bottom of your screen.
- 4. Select Shutdown.
- 5. Select Restart the computer.
- 6. Select Yes.

The notebook restarts and the error should be cleared.

### All Windows 95 Systems

If you are still experiencing PCMCIA recognition problems using a Windows 95 system, complete the following steps:

- **1.** Open the Control Panel.
- 2. Select the PC Card (PCMCIA) icon.
- **3.** Select the **Global Setting** tab.
- 4. Deselect Automatic Settings.
- **5.** Change the Start field to 000C8000.
- **6.** Change the End field to 007FFFFF.
- **7.** Verify that the Length field is 00001000.
- 8. Select OK.
- 9. Select **Yes** to restart.

### Windows for Workgroups v3.11

If you are running Windows for Workgroups v3.11, the following instructions should clear problems with your PCMCIA card:

Troubleshooting Procedures 4-9

- **1.** Go to TI Setup (located in the TravelMate Notebook Center group) and select the **System Configuration** tab.
- **2.** Ensure that the PCMCIA I/O is changed from Minimum to Maximum.
- **3.** Press **Esc-F4** to save the configuration.
- 4. Select the **Ports-Dock A**.
- **5.** Select the correct DockMate type for your DockMate (DockMate, DockMate, DockMate Plus, DockMate Multimedia, etc.).
- 6. Select OK.

You are prompted to reboot.

**7.** Reboot the computer.

4-10 Troubleshooting Procedures

### Other Manuals About the System

The following documents provide additional information about the DockMate System:

| Product                     | Manual                 | Part Number  |
|-----------------------------|------------------------|--------------|
| TravelMate 5000             | User's Guide           | online       |
|                             | Maintenance Manual     | 9786166-0001 |
|                             | User's Reference Guide | online       |
| Windows for Workgroups 3.11 | User's Guide           | online       |
| Windows 95                  | User's Guide           | online       |
| MS-DOS                      | User's Manual          | online       |

Reference Material A-1

Specifications for the DockMate System are provided in the following table.

| DockMate System Specifications |                 |                                              |
|--------------------------------|-----------------|----------------------------------------------|
| Specification Type Value       |                 | Value                                        |
| Physical Dimensions            | Width           | 11.0 inches                                  |
|                                | Depth           | 5.77 inches                                  |
|                                | Height          | 2.48 inches                                  |
|                                | Weight          | 1.84 lbs. without options                    |
| Power Adapter                  | Input           | 100 to 240 VAC                               |
|                                | Frequency       | 50 to 60 Hz                                  |
|                                | Current         | 0.3 to 0.6 A                                 |
|                                | Output          | 0.6 to 0.3 A<br>Maximum of 36 Watts          |
| Temperature                    | Operating       | 50 to 104 degrees F<br>(10 to 40 degrees C)  |
|                                | Storage/Transit | -4 to 140 degrees F<br>(-20 to 60 degrees C) |
| Humidity                       | Operating       | 20 to 80 percent, non-condensing             |
|                                | Non-Operating   | 10 to 90 percent, non-condensing             |
| Altitude                       | Operating       | -1,000 ft. to 10,000 ft.                     |
|                                | Non-Operating   | -1,000 ft. to 10,000 ft.                     |

 $DockMate\ Specifications\ \ B-1$ 

## Appendix B

| DockMate System Specifications |                                                                                       |                                                                        |
|--------------------------------|---------------------------------------------------------------------------------------|------------------------------------------------------------------------|
| Specification                  | Туре                                                                                  | Value                                                                  |
| Shock                          | Operating                                                                             | 6 G applied in six<br>orientations (pos. and neg.<br>X, Y, and Z axes) |
|                                | Non-Operating                                                                         | 35 G in X , Y, and Z axes                                              |
| Vibration                      | Operating                                                                             | 0.5 G, 5 to 500 Hz                                                     |
|                                | Non-Operating                                                                         | 0.5 G, 5 to 500 Hz                                                     |
| Agency Approvals               | Underwriter's Laboratory<br>(UL) Standard 1950 (safety)                               |                                                                        |
|                                | Canadian UL listed<br>C22.2 No. 950<br>(safety)<br>EN60950, TUV Rheinland<br>(safety) |                                                                        |
|                                | FCC CFR 47, Part 15, Subpart<br>B, FCC Level B (RFI/EMI))                             |                                                                        |
|                                | Canadian Department of<br>Communications (DOC)<br>Certification (RFI/EMI)             |                                                                        |
|                                | VDE 0878, Class B (RFI/EMI)                                                           |                                                                        |
|                                | CISPR-22/EN55022 Class B<br>(RFI/EMI)                                                 |                                                                        |

### **B-2** DockMate Specifications

## Index

### Α

| AC adapter    | 2-7, 4-2   |
|---------------|------------|
| adapter cards | 4-5 - 4-10 |

#### В

### D

| diagnostics                  | . 4-2 |
|------------------------------|-------|
| DockMate                     |       |
| docking                      | . 2-5 |
| features                     | . 1-1 |
| software                     | . 2-1 |
| System Installation diskette | . 2-3 |
| undocking                    | . 2-5 |
| unpacking                    | . 2-2 |
| Dock Type                    | . 3-4 |
|                              |       |

#### Μ

| MS-DOS | 4-3        |
|--------|------------|
| MTTOOL | 4-5 - 4-10 |

#### Ν

| network  |  |
|----------|--|
| drivers  |  |
| Ethernet |  |

### 0

| options  |  |
|----------|--|
| parallel |  |
| serial   |  |

#### Ρ

| parallel device 4 | -3 |
|-------------------|----|
| PCMCIA 4          | -5 |
| Port 4            | -3 |
| com 3-            | -4 |

| parallel 1-1,<br>PS/2<br>serial 1-1,<br>VGA<br>power<br>printer | 1-1, 2-6<br>2-6, 3-4<br>1-1, 2-7<br>2-4<br>4-3 |
|-----------------------------------------------------------------|------------------------------------------------|
| PS/2 device                                                     |                                                |

#### S

| serial device |     |
|---------------|-----|
| serial port   |     |
| SetDock       |     |
| exiting       | 3-7 |
| key functions |     |
| running       |     |
| software      | 2-3 |
|               |     |

### Т

| TI Setup        | <br>- 4-6 |
|-----------------|-----------|
| troubleshooting | <br>4-1   |

#### V

| VGA | 2-7, 4-3 |
|-----|----------|

#### W

| Windows 95            | 2-3, 4-3, 4-5 |
|-----------------------|---------------|
| PCMCIA recognition    | 4-5           |
| PCMCIA recognition    | problems4-9   |
| reconfiguring system  |               |
| reconfiguring TI Setu | ıp4-5         |
| Windows 95 Commercia  | ป             |
| Upgrade               | 4-5 - 4-6     |
| PCMCIA recognition    | 4-6           |
| reconfiguring system  | l I           |
| information           | 4-7           |
| reconfiguring TI Setu | ıp4-6         |
| Windows for Workgroup | s2-3, 4-5     |
| PCMCIA recognition    |               |
| Windows for Workgroup |               |
|                       |               |

### Index 1